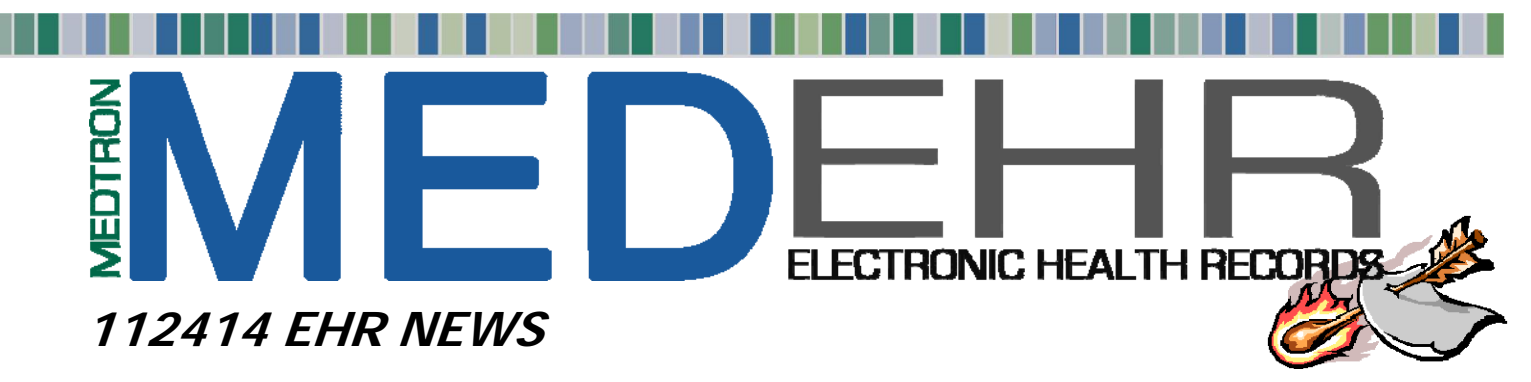

## **MEDEHR Certified Version 1.0 – New Feature**

MEDTRON is continually adding new features (enhancements) to **MED**EHR. Outlined below are some of the new features moving to production in the coming week(s), *many as a result of Meaningful Use 2 (MU2) certification*. It is important that the practice 'administrator' update the **Control Panel** tab, Access, User Group Rights menu to turn on/off the new features, as they present, for specific 'user group access' as deemed appropriate. Watch the **MED**EHR section of our website (www.medtronsoftware.com) for future updates to the User Guides associated with these new features. As always, users can contact Software Support by clicking on support@medtronsoftware.com from the sign on page to launch an email or calling 800-978-0599 for assistance.

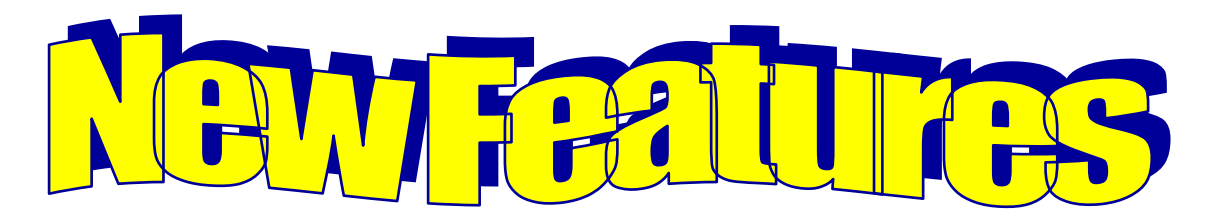

Newsblasts are now listed on the **MED**EHR sign-on page. User can click the **MED**TRON website link below to review published newsblasts.

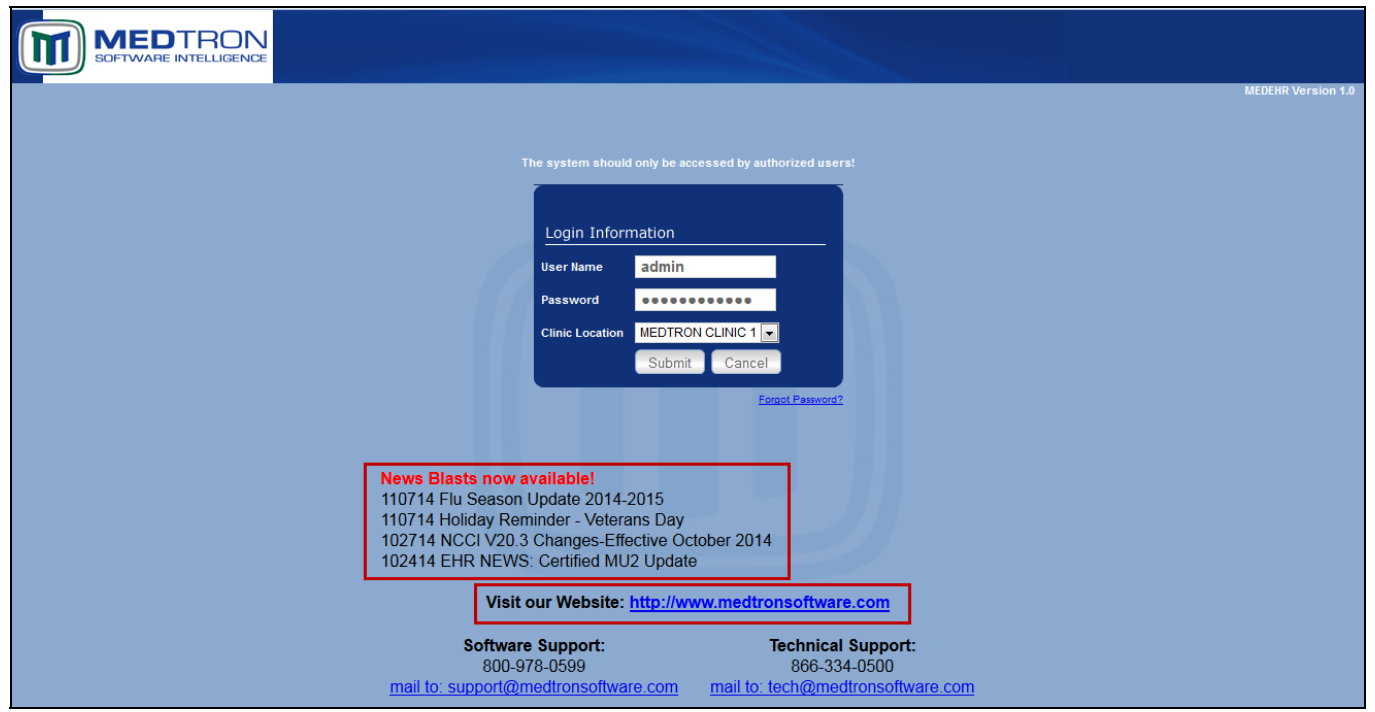

**REMINDER**: The MEDTRON website has lots of valuable information including most up to date User Guides grids, and other important resources.

**REMINDER**: Users have the option to click the Support or Technical email link from sign-on page to submit questions/issues to MEDTRON.

## **MEDEHR New Features Page 2 of 3**

From the **Facesheet** tab, Previous Encounter section, new print options have been added to the 'Print Encounters' link. User has option to:

'Print Summary'  $\rightarrow$  will print patient information and Chief Complaint sections of all encounters listed -**OR**-

'Print Details'  $\rightarrow$  will print patient information and all encounter sections for all encounters listed

To narrow down encounter list, user can search by date, provider and/or diagnosis. When search feature is utilized, only those encounters listed as a result of search will print.

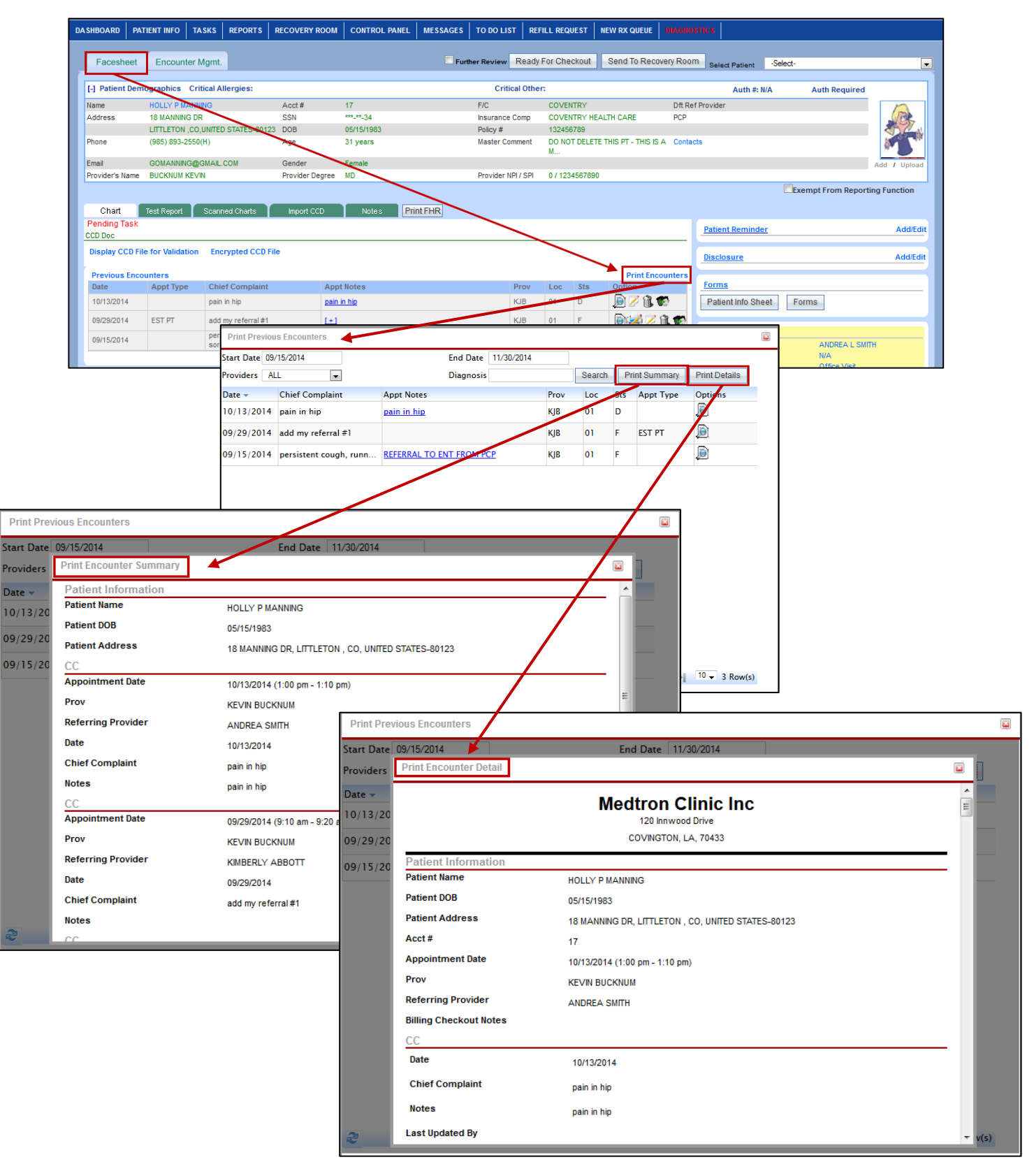

## **MEDEHR New Features Page 3 of 3**

Electronic signatures have often been used for Referral Letters in **MED**EHR. Now, providers can add an electronic signature to encounter details as a graphic file. All graphic files added to **MED**EHR must have a URL address. Users can obtain the URL address by emailing MEDTRON Software Support an electronic copy of graphic (provider signature).

Once URL address is obtained, Software Support will update MEDEHR with URL address to display provider signature on all encounters.

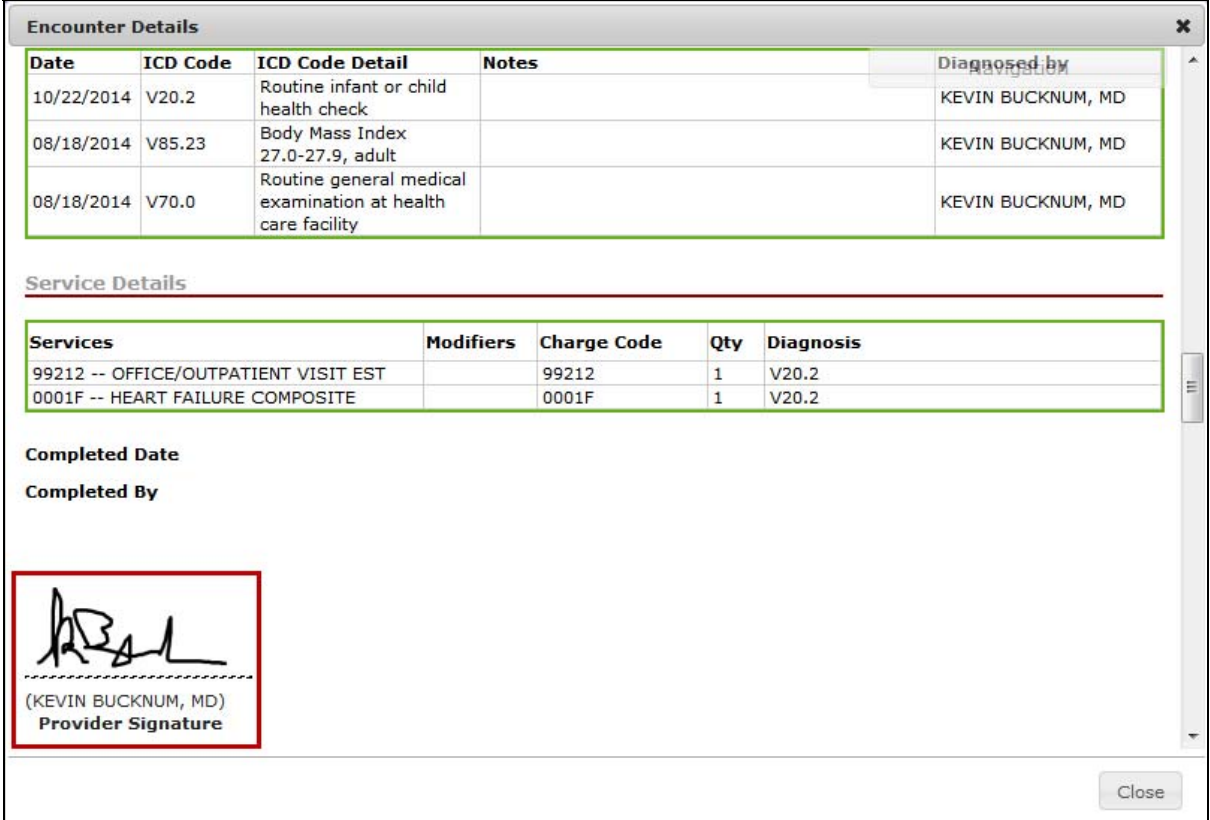

When cloning appointments, system will now show which appointment was cloned on the Quick Appointment Screen.

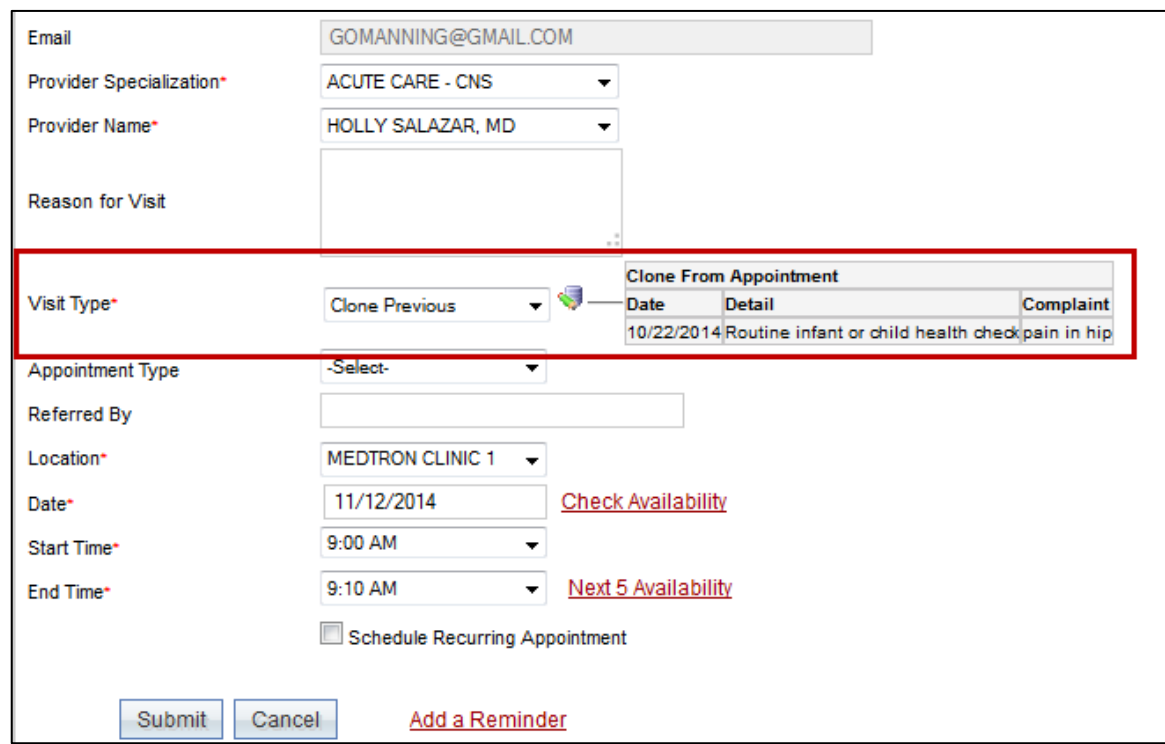